Blue Prism Cloud 2021 IADA.ai User Guide

Document Revision: 2.0

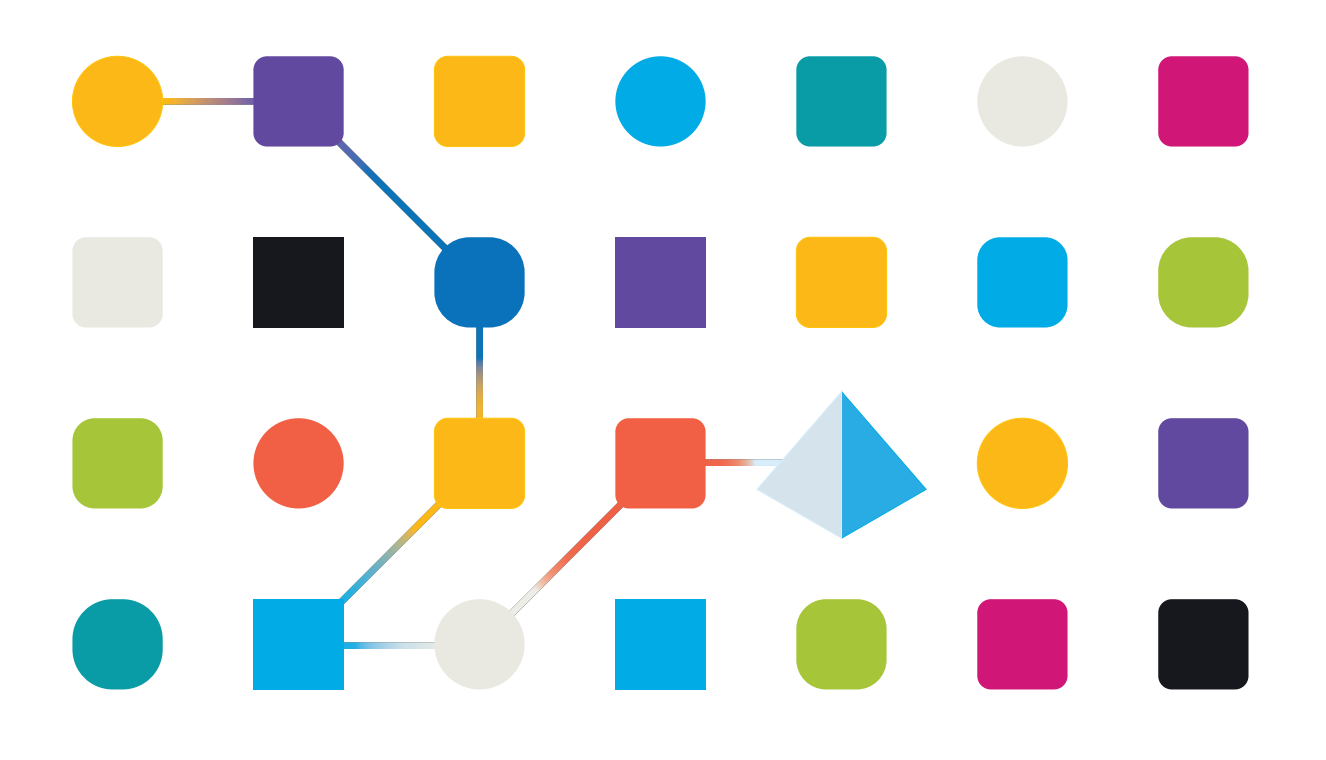

### <span id="page-1-0"></span>**Trademarks and Copyright**

The information contained in this document is the proprietary and confidential information of Blue Prism Limited and should not be disclosed to a third-party without the written consent of an authorized Blue Prism representative. No part of this document may be reproduced or transmitted in any form or by any means, electronic or mechanical, including photocopying without the written permission of Blue Prism Limited.

#### **© Blue Prism Limited, 2001 – 2023**

© "Blue Prism", the "Blue Prism" logo and Prism device are either trademarks or registered trademarks of Blue Prism Limited and its affiliates. All Rights Reserved.

All trademarks are hereby acknowledged and are used to the benefit of their respective owners. Blue Prism is not responsible for the content of external websites referenced by this document.

Blue Prism Limited, 2 Cinnamon Park, Crab Lane, Warrington, WA2 0XP, United Kingdom. Registered in England: Reg. No. 4260035. Tel: +44 370 879 3000. Web: [www.blueprism.com](http://www.blueprism.com/)

### <span id="page-2-0"></span>**Contents**

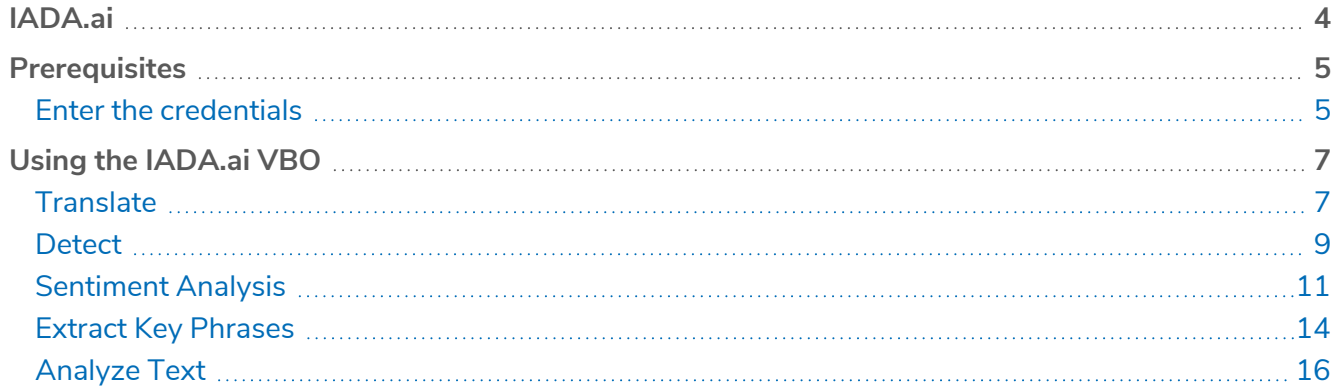

### <span id="page-3-0"></span>**IADA.ai**

This document details how to utilize the Intelligent Automated Digital Assistant (IADA) Visual Business Object (VBO) – IADA.ai.

The IADA.ai VBO is available for use with Blue Prism Cloud and has the following Intelligent Automation Skills available:

- **•** Language translation
- **•** Sentiment analysis
- **•** Language detection
- **•** Text analysis
- **•** Extraction of key phrases.

The IADA.ai VBO enables you to use the inbuilt actions to call the IADA.ai web services, which use Microsoft Cognitive Services, with the results being returned to your automation.

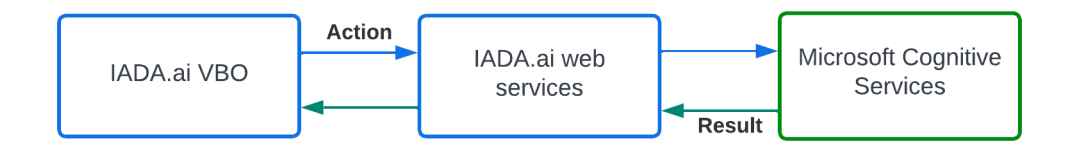

IADA.ai resides within a centralized Blue Prism Cloud Microsoft Azure subscription which is a. external to any client or partner platform subscription.

### <span id="page-4-0"></span>**Prerequisites**

IADA.ai needs to be installed and configured. To do this:

**•** If it is not already installed in Blue Prism, raise a request with Blue Prism Cloud Operations to install the VBO file.

The release file contains one VBO utility file, Utility – IADA.ai and two SOAP Web Services.

**•** Configure the web services.

Credentials need to be added for each of the services, see Enter the [credentials](#page-4-1) below. Credentials can be obtained from the Blue Prism Cloud Support team and are associated with the subscription service that Blue Prism Cloud provides.

#### <span id="page-4-1"></span>Enter the credentials

- 1. In the System > Objects SOAP Web Services screen in Blue Prism, select the service to be configured. The services are:
	- **•** IADA.AI.TranslationService
	- **•** IADA.AI.TextAnalysisService

You will need to configure each service individually.

2. Click **Edit Service**.

The Update a web service wizard displays. The example below shows the TranslationService selected for editing.

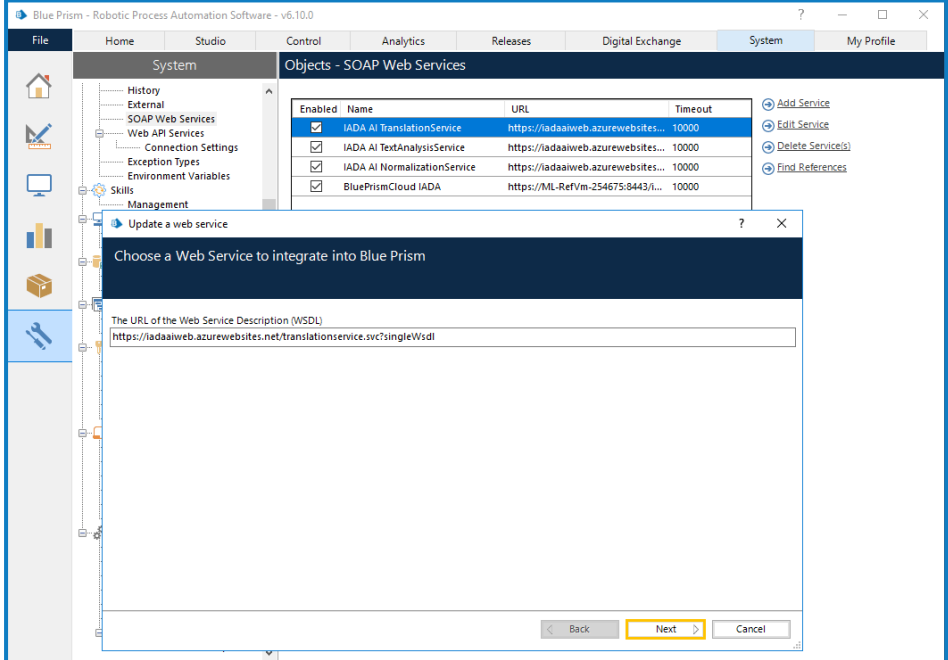

3. Click **Next** and then enter your supplied credentials, for example:

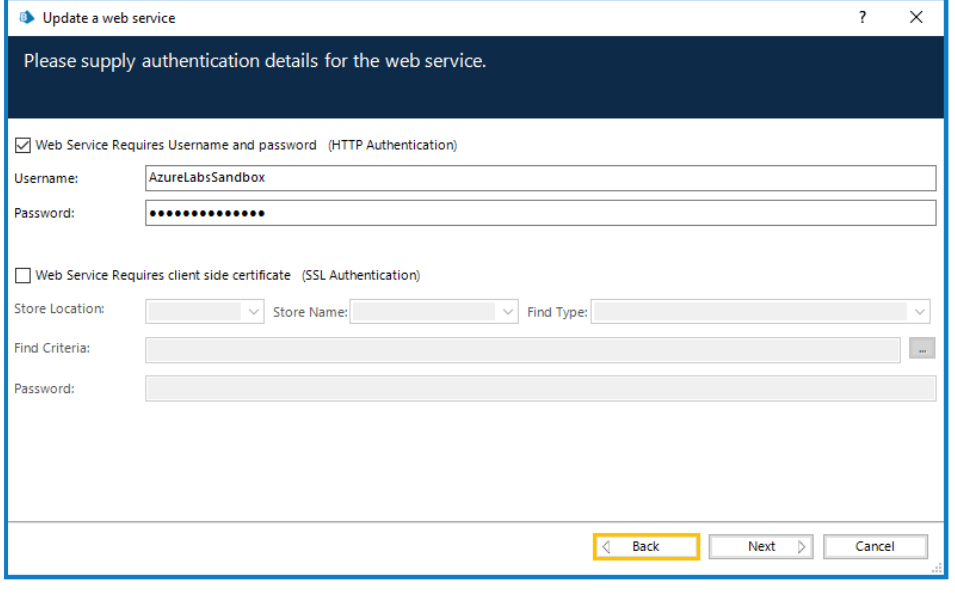

- Credentials can be obtained from the Blue Prism Cloud Support team and are associated with a. the subscription service that Blue Prism Cloud provides.
- 4. Click **Next**.
- 5. Leave the timeout at the default value and click **Next**.

This will then start the service and check that the credentials are valid, for example:

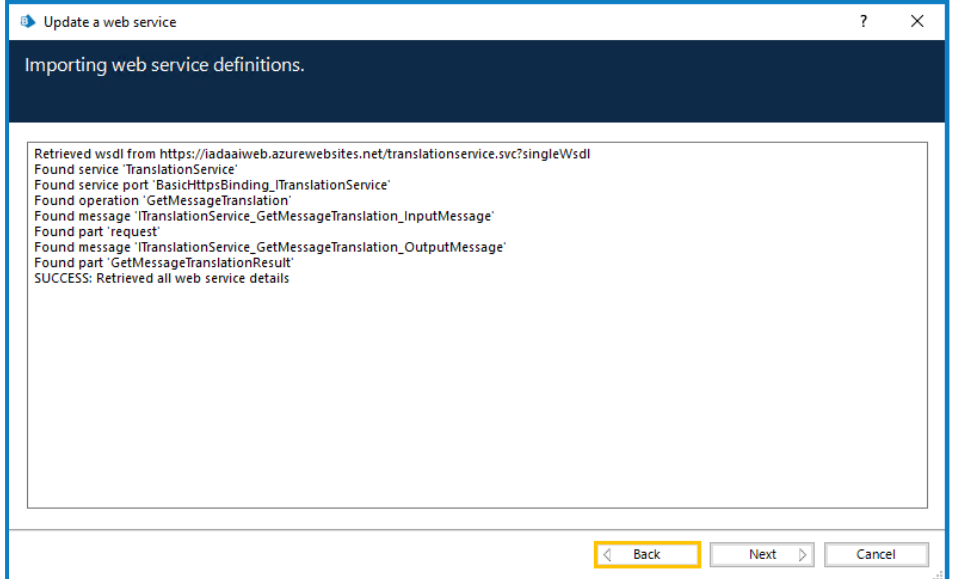

- 6. Continue to click **Next** until you reach the final screen and then click **Finish**.
- 7. Repeat the credentials setting for the other service.

### <span id="page-6-0"></span>**Using the IADA.ai VBO**

SS&C | blueprism

The Skills within the IADA.ai VBO can be called using an Action stage in an automation process. The examples below show the results from operating some of the IADA.ai skills.

<span id="page-6-1"></span>The Normalization skill is no longer supported due to the withdrawal of Microsoft's web service for this function.

#### **Translate**

The image below shows a simple process calling the Translate skill from the business object Utility - IADA.AI, with the input and outputs shown. The note (in the image) below the process lists the available languages that can be used for translation.

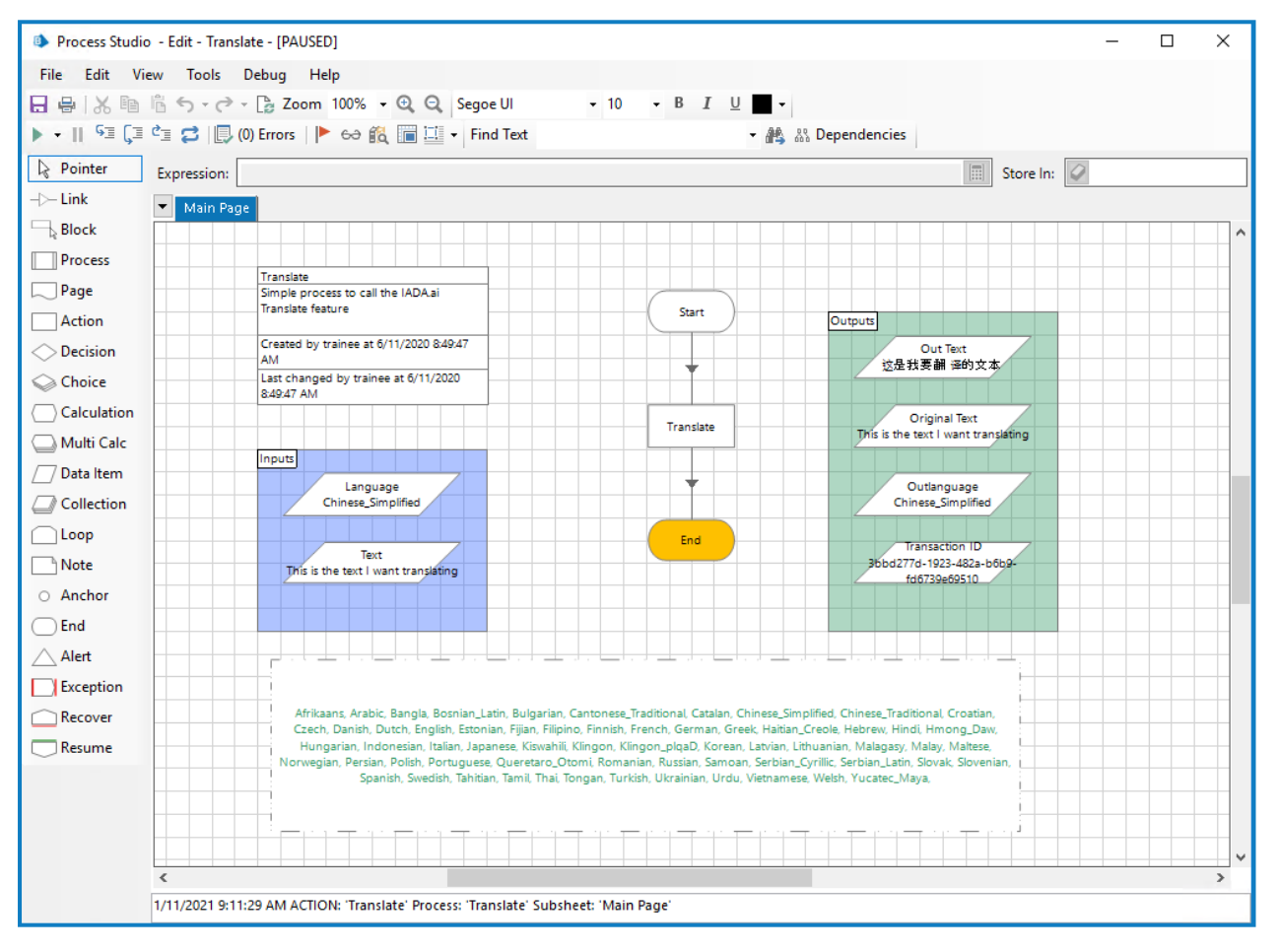

In this example, the Translate action properties are set as follows:

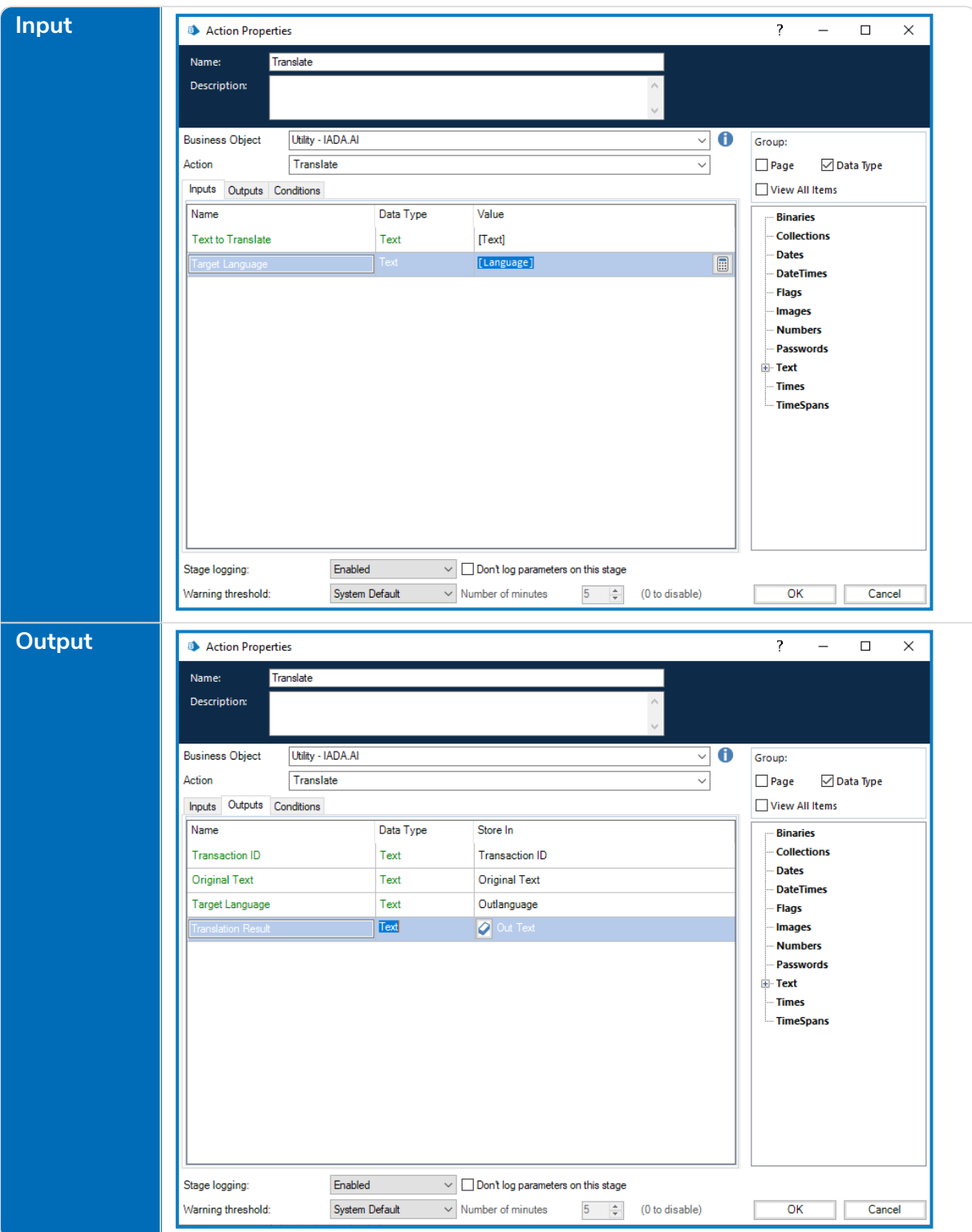

#### <span id="page-8-0"></span>**Detect**

The image below shows a simple process calling the Detect Languages skill from the business object Utility - IADA.AI, with the input and outputs shown. The collection properties show the detected languages and the certainty for the confidence that the detected language is correct.

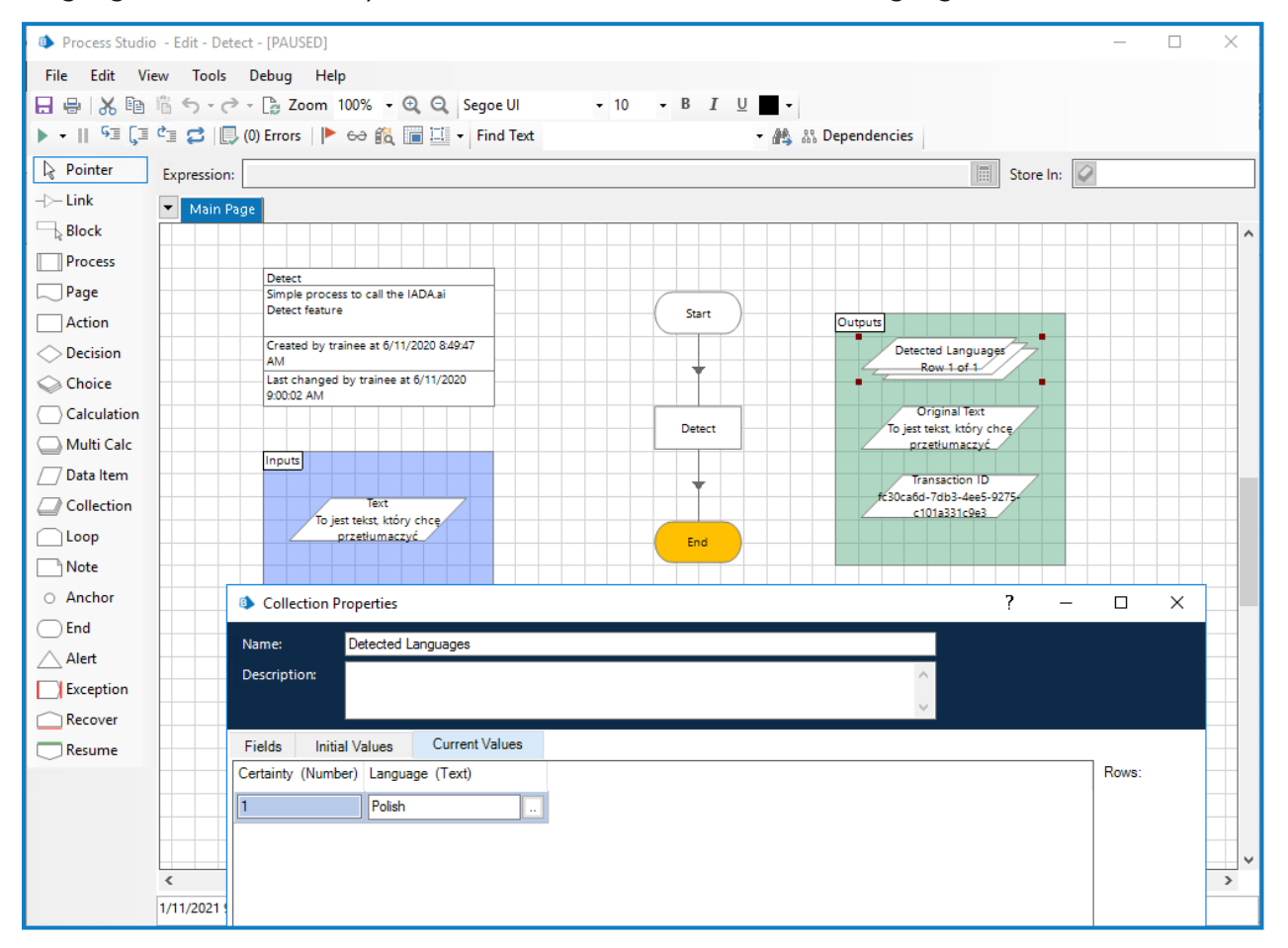

In this example, the Detect action properties are set as follows:

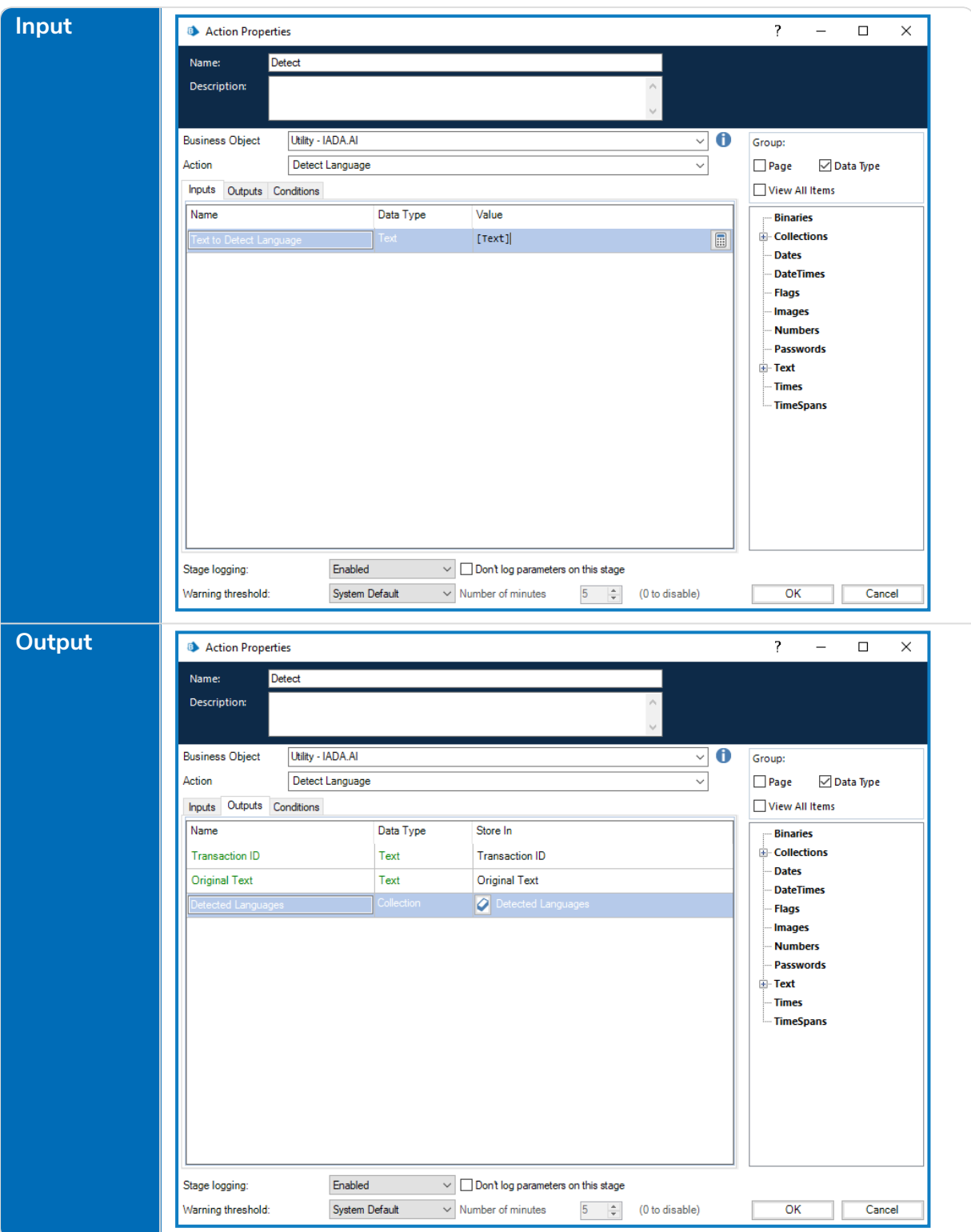

#### <span id="page-10-0"></span>Sentiment Analysis

The two images below illustrate a simple process using the Sentiment Analysis skill from the business object Utility - IADA.AI. The first image illustrates a 'positive' statement:

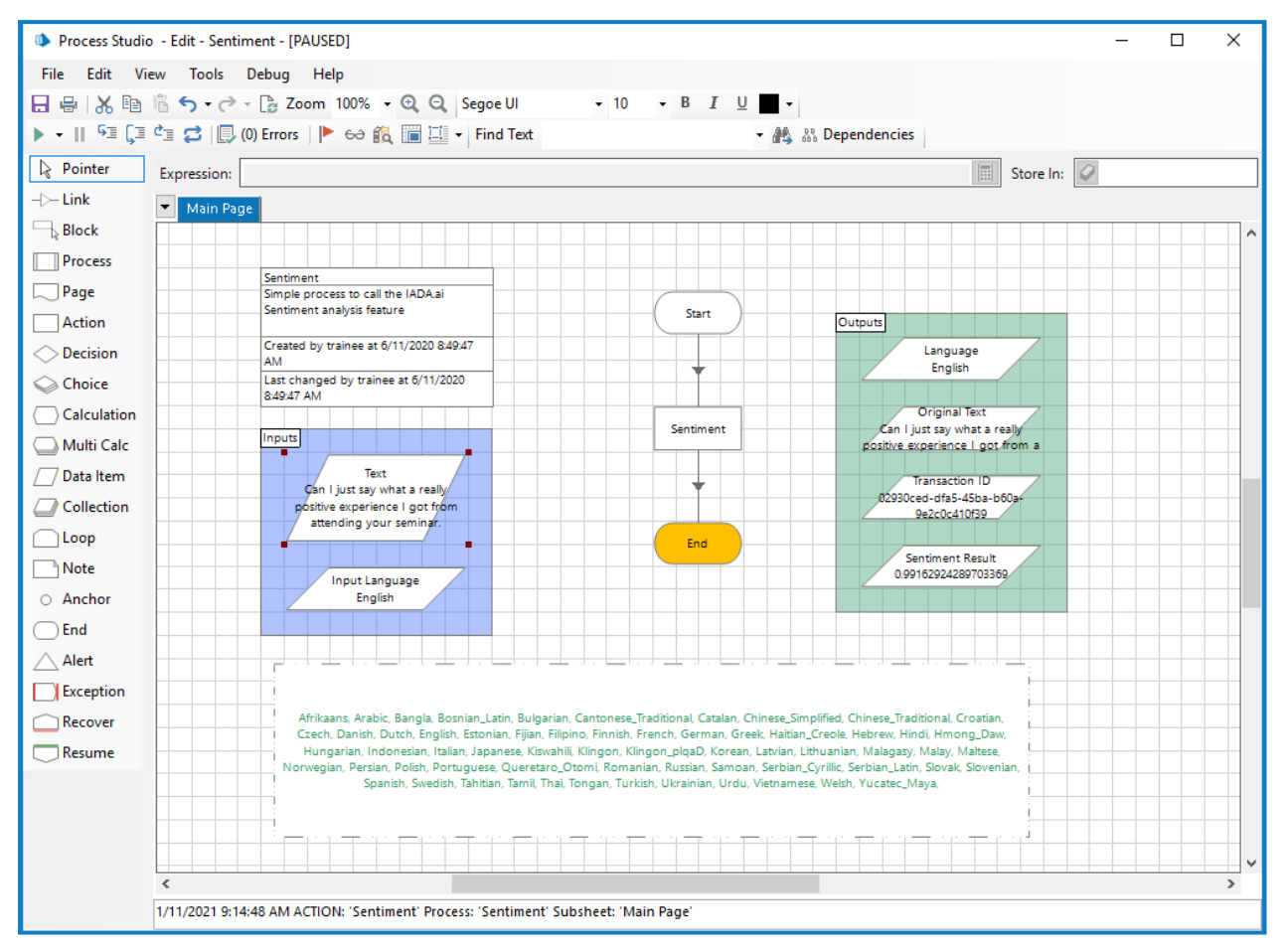

#### The next image illustrates a 'negative' comment:

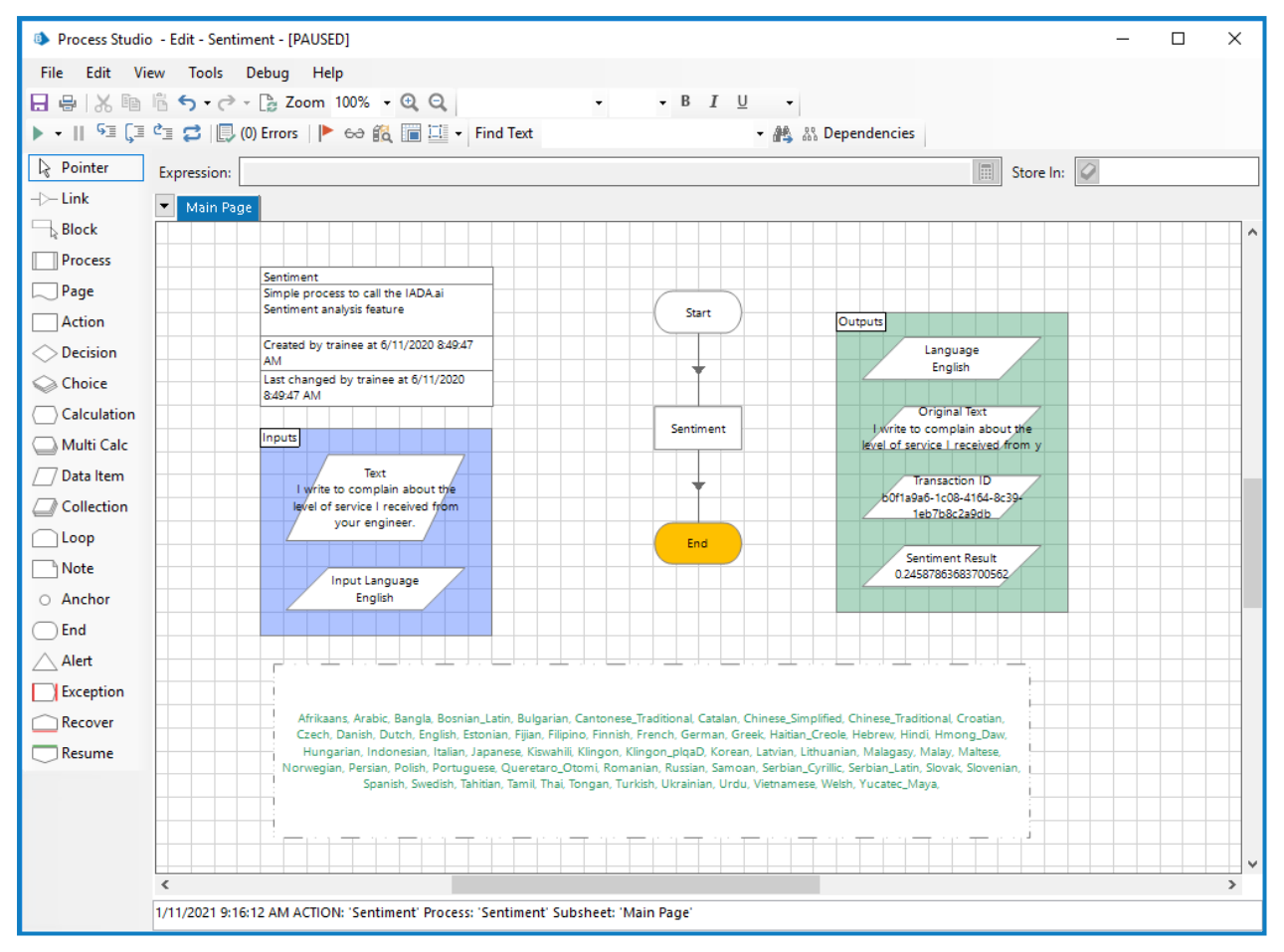

The Sentiment Analysis results in a 'sentiment' is closer to '1' when 'positive' and closer to '0' if 'negative'. In this example, the Sentiment action properties are set as follows:

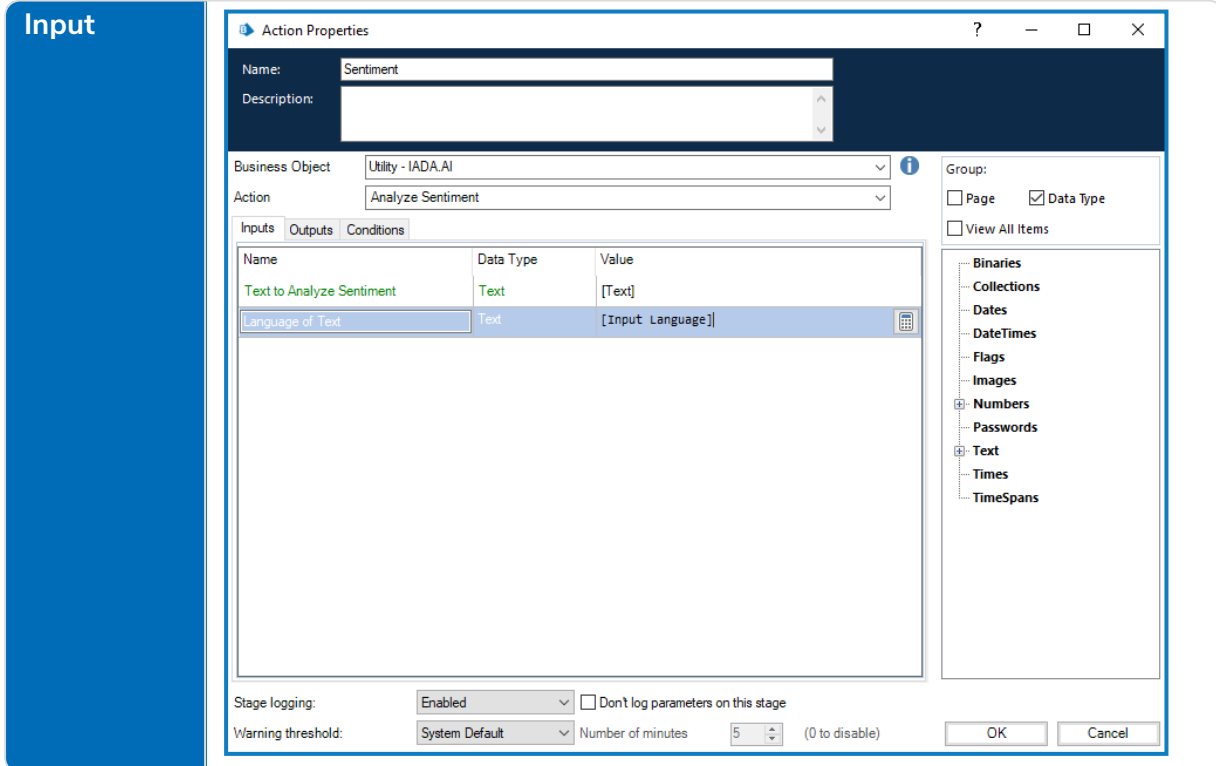

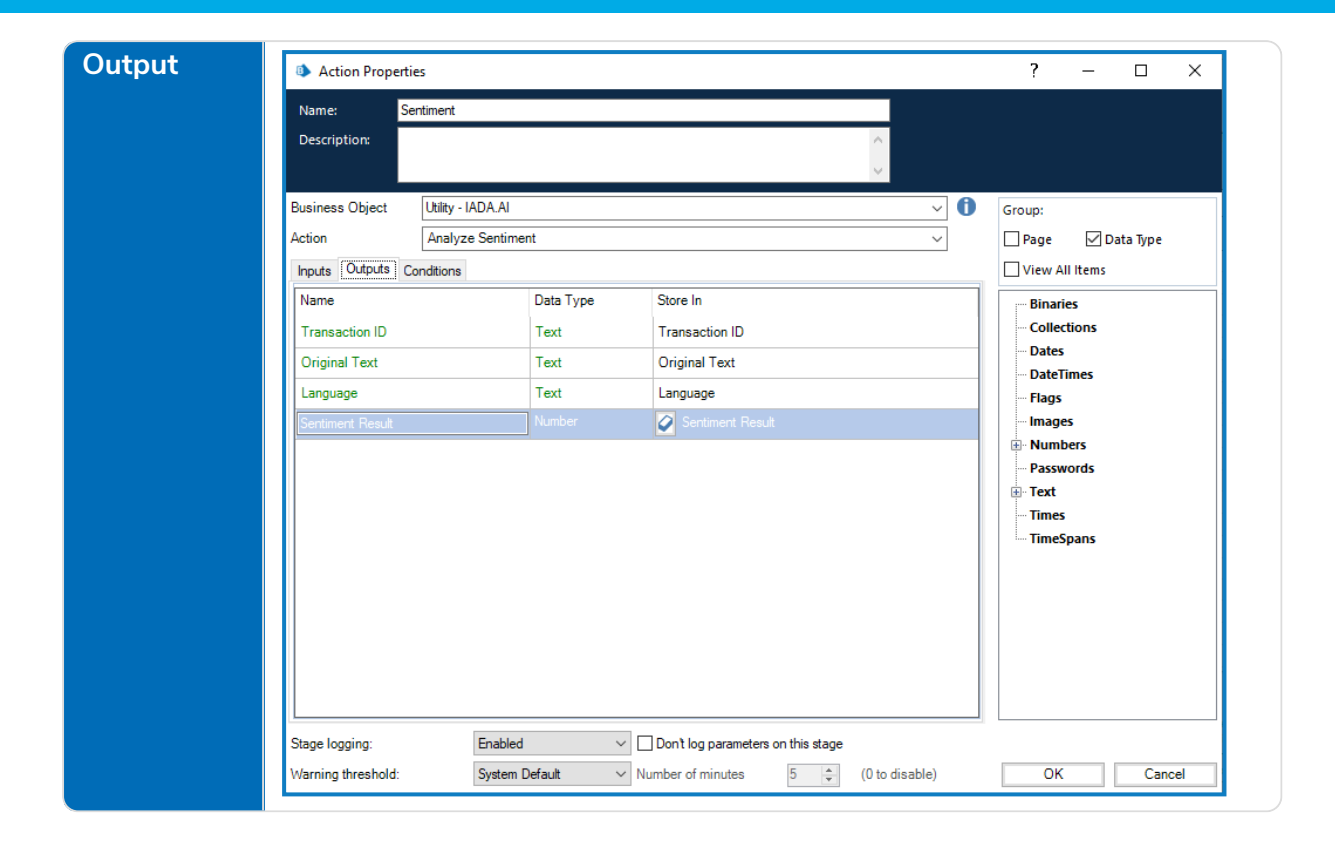

#### <span id="page-13-0"></span>Extract Key Phrases

The image below shows a simple process call the Extract Key Phrases skill from the business object Utility - IADA.AI.

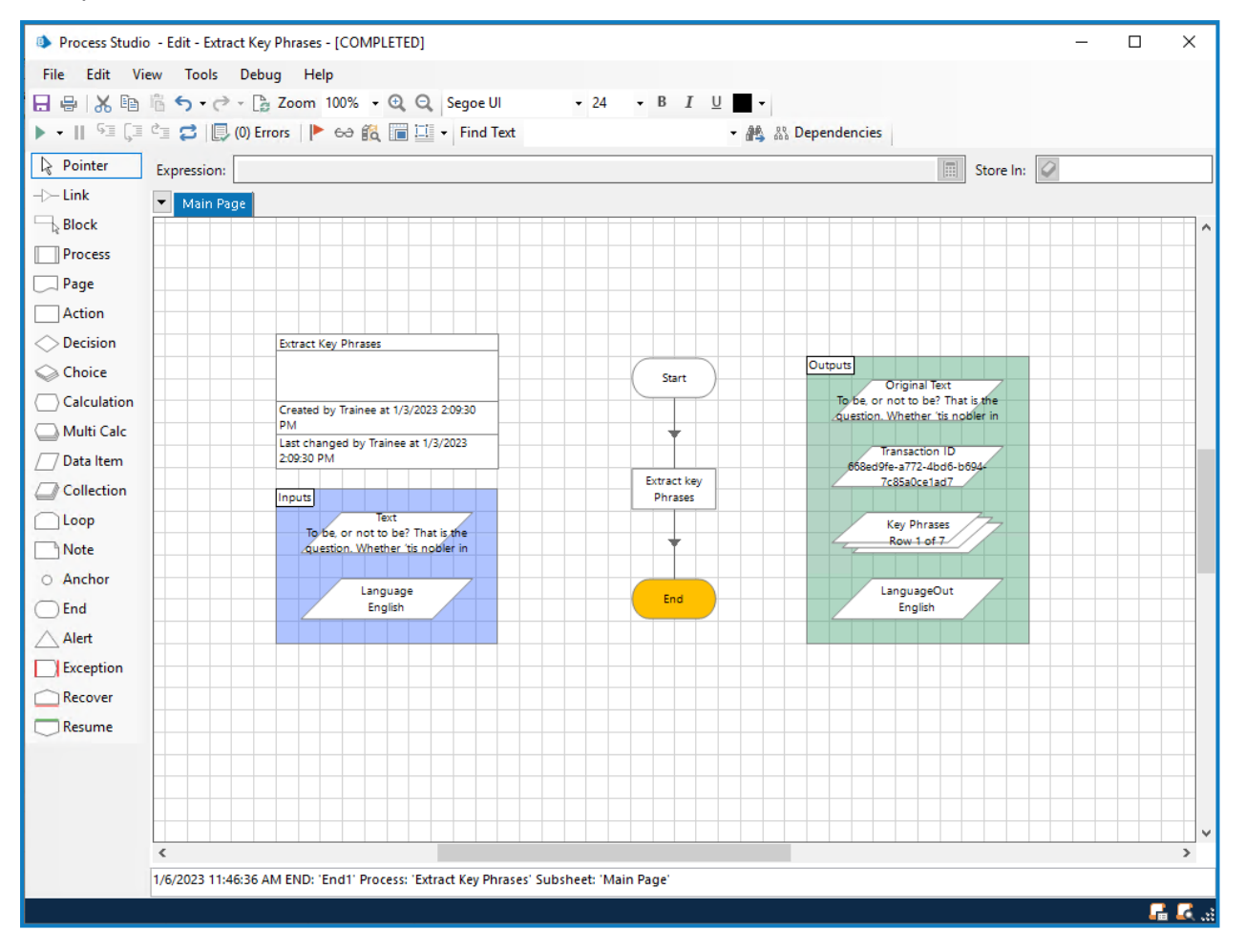

In this example, the Extract Key Phrases action properties are set as follows:

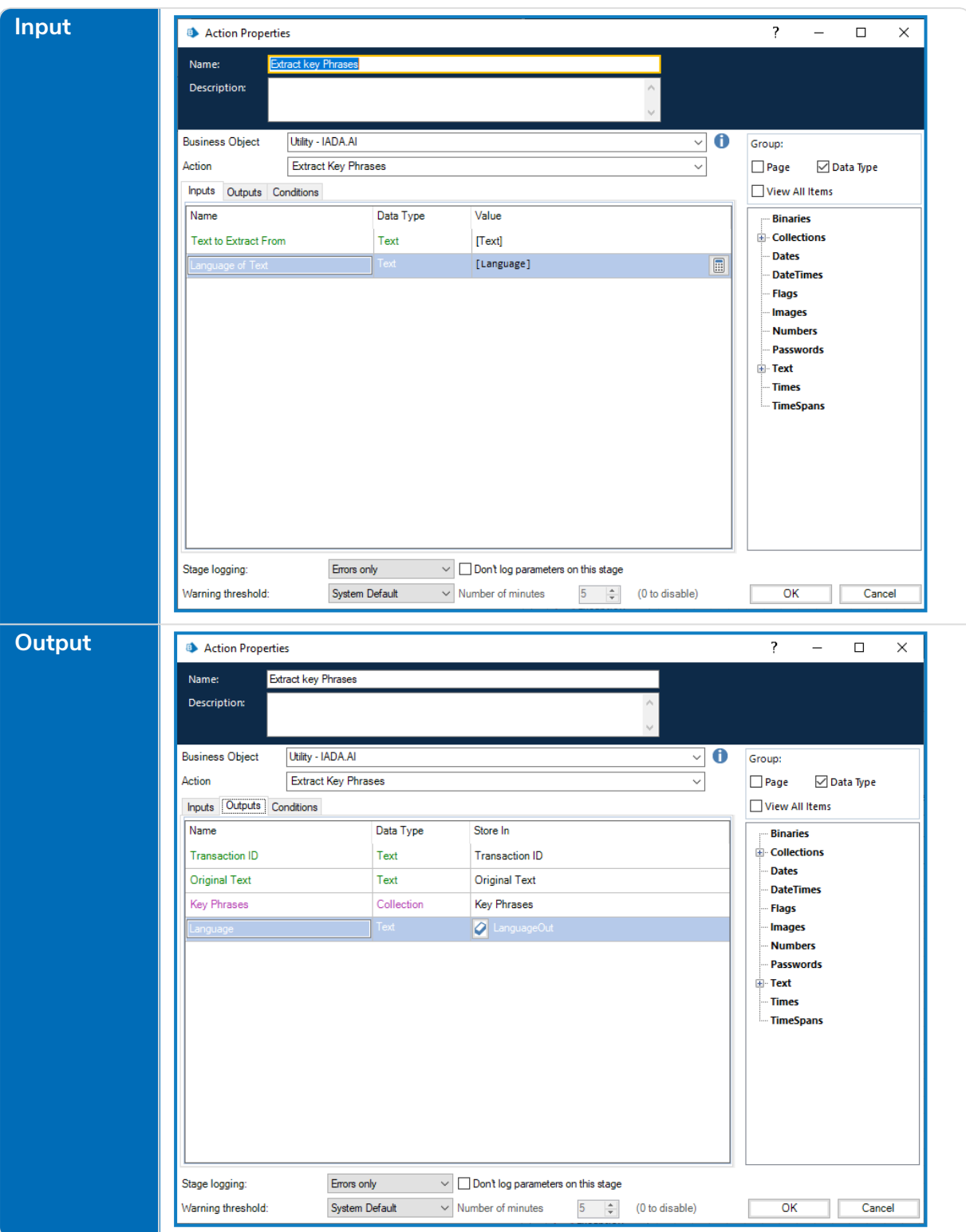

# <span id="page-15-0"></span>Analyze Text

SS&C | blueprism

The image below shows a simple process calling the Analyze Text skill from the business object Utility - IADA.AI, which produces multiple outputs. Analyze Text combines several skills to produce its output.

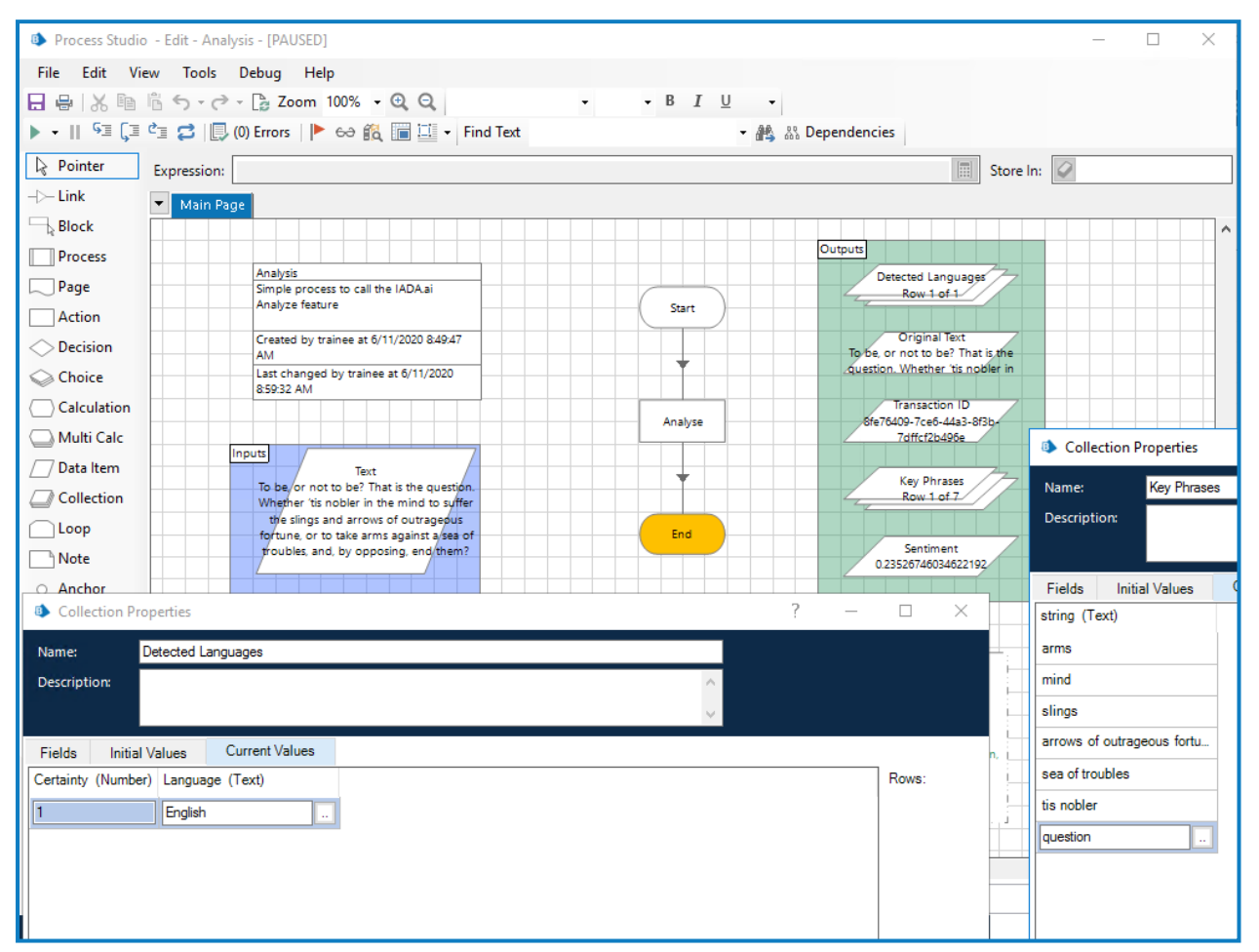

In this example, the Analyze Text action properties are set as follows:

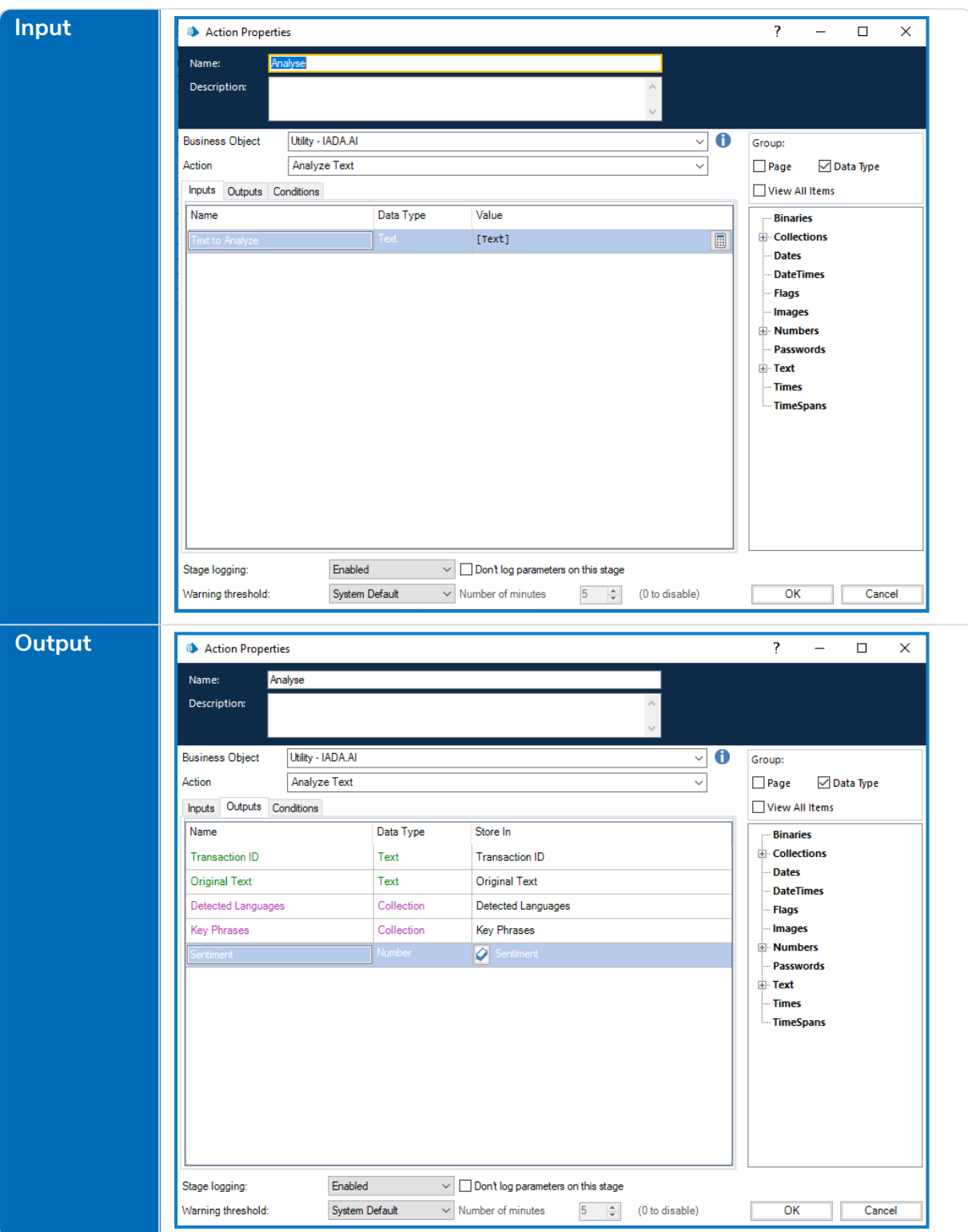